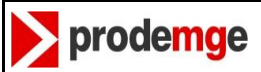

#### **Sumário**  $\mathbf{1}$

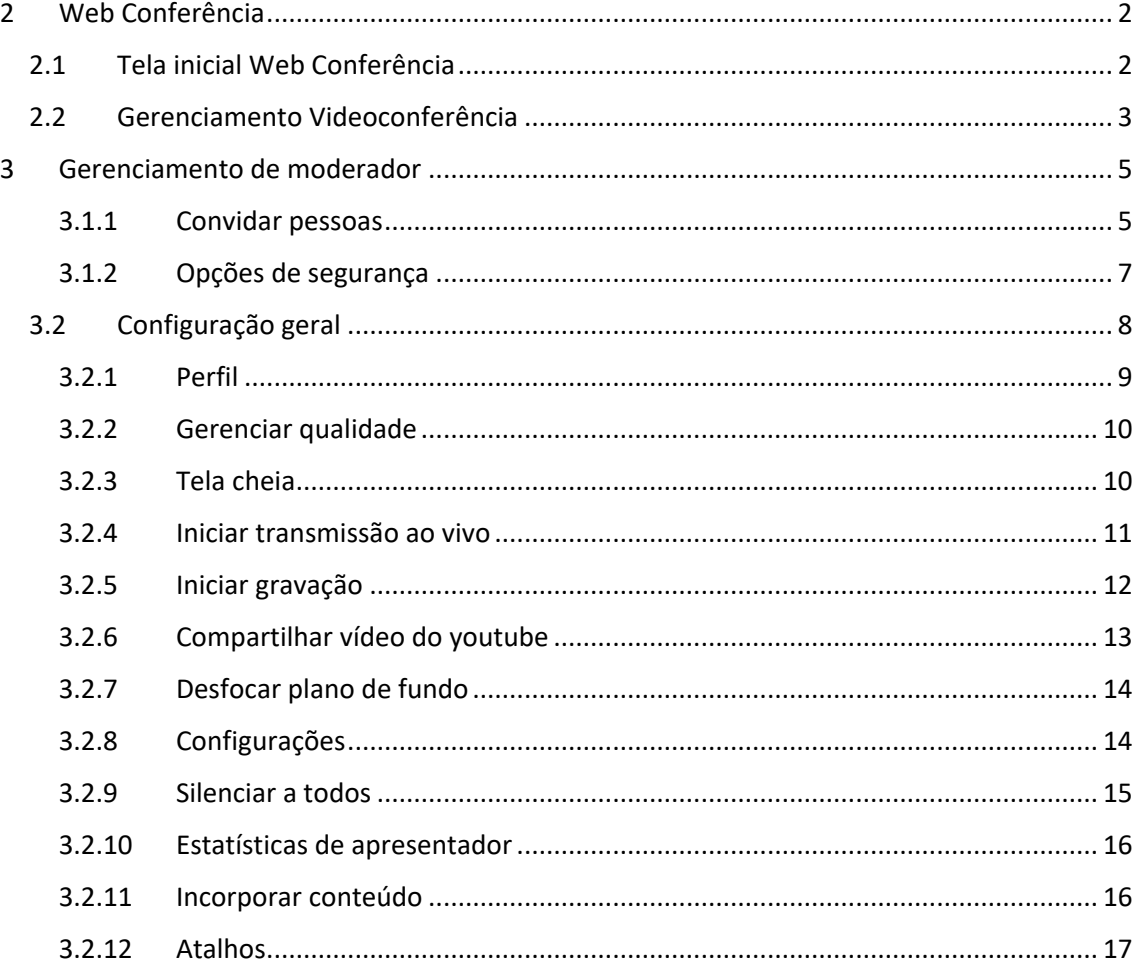

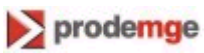

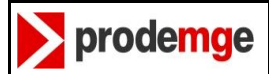

## <span id="page-1-0"></span>**2 Web Conferência**

#### <span id="page-1-1"></span>**2.1 Tela inicial Web Conferência**

Esta e sua tela inicial da videoconferência, na parte central, e exibido a opção de "iniciar uma nova reunião" logo abaixo e exibido o histórico de todas as suas conferencias.

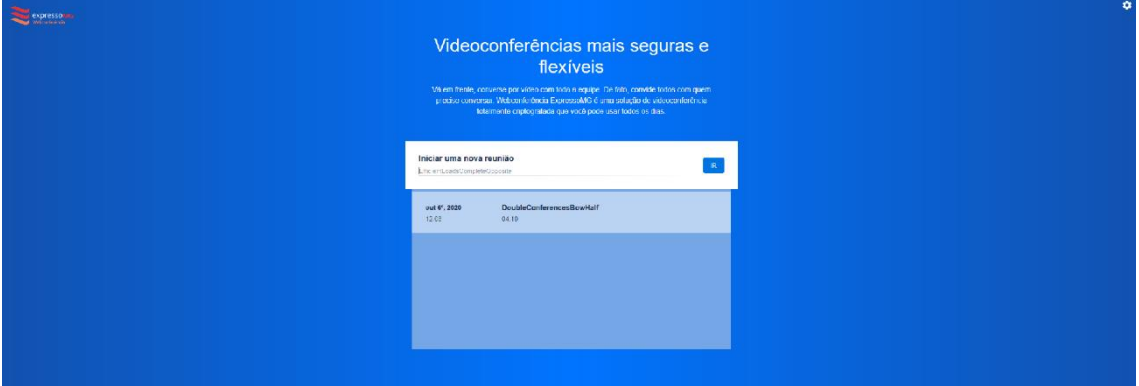

clicando no ícone de configuração no canto superior direito **divididade abrira uma nova aba** de configurações. Nela será possível gerenciar previamente antes da abertura das conferencias, **sua câmera** e **microfone**, **configurar seu perfil,** e as **opções de idioma.**

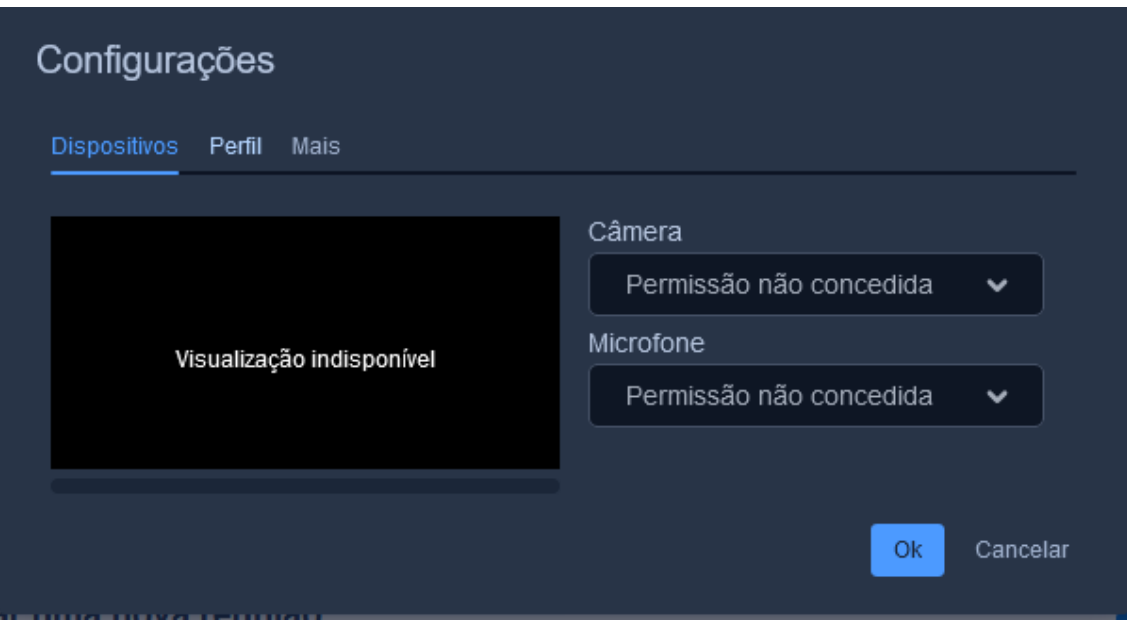

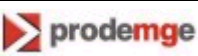

I

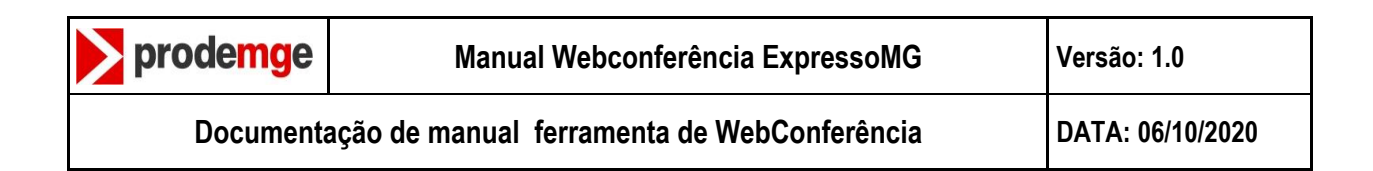

#### <span id="page-2-0"></span>**2.2 Gerenciamento Videoconferência**

Ao iniciar uma videoconferência será exibida está aba como tela principal.

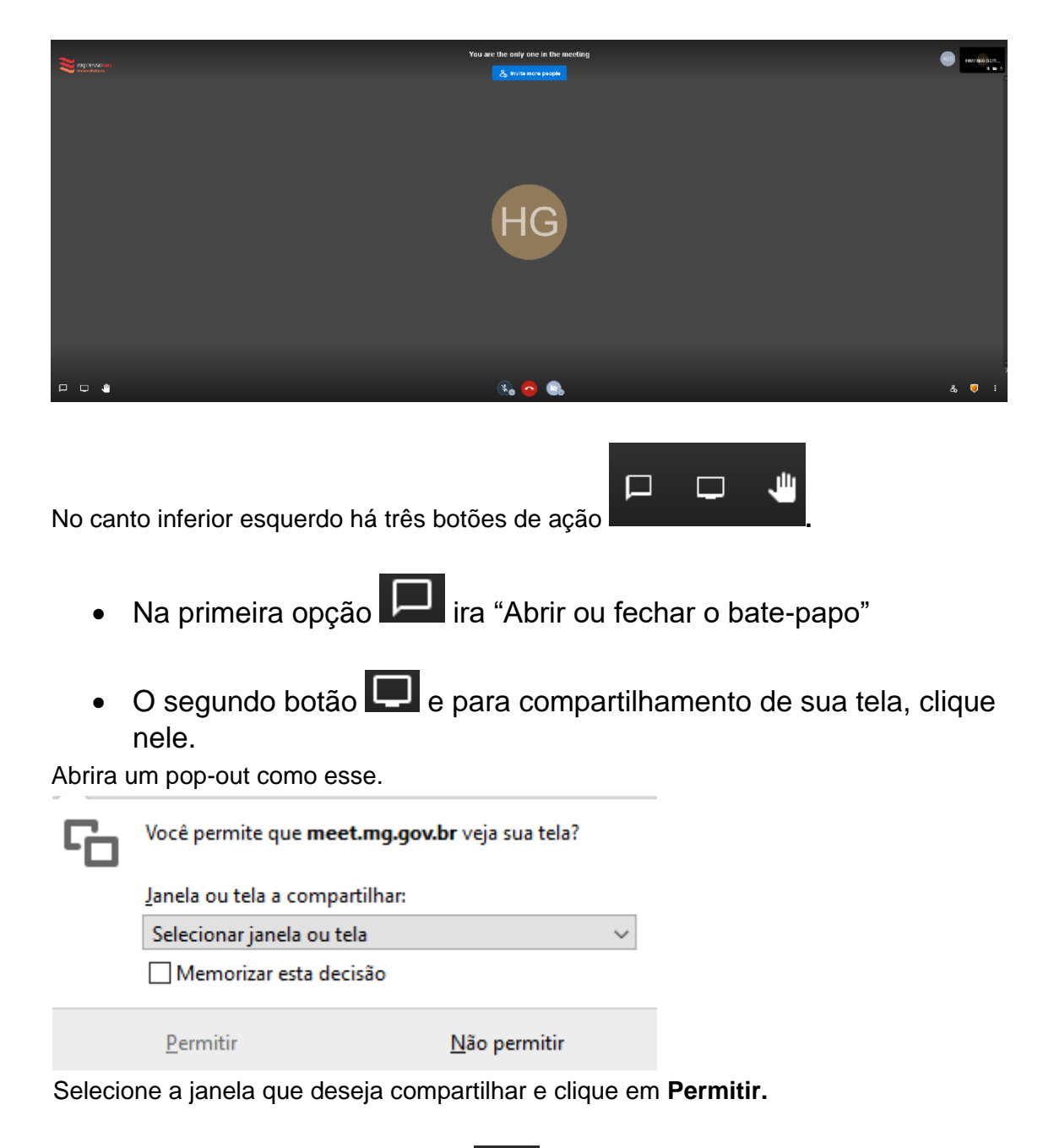

A terceira e última opção **e para "erguer/ baixar sua mão"** 

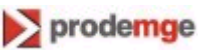

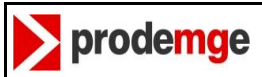

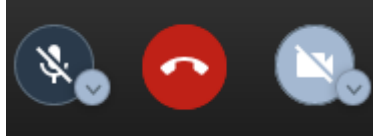

Ainda na tela principal, existe três ícones centrais **qualitativity and the contract of the contract of the contract of the contract of the contract of the contract of the contract of the contract of the contract of the co** será possível a configuração de **microfone**, opção de sair da conferencia ou a configuração da sua **câmera** , respectivamente.

No canto superior direito e exibido todos os participantes daquela conferencia. Como

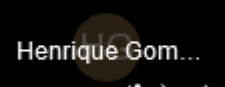

no exemplo. **ARRA EXECU** Podemos verificar se o microfone ou câmera do usuário está ativo, o símbolo da estrela representa que aquele usuário e moderador da conferencia.

Videoconferência – Manual do Usuário

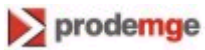

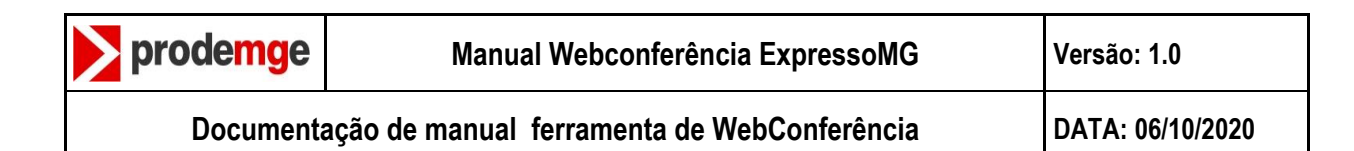

## <span id="page-4-0"></span>**3 Gerenciamento de moderador**

Para quem é moderador de uma videoconferência existem três opções exclusivas de gerenciamento. Elas se encontram na parte inferior direito da tela principal.

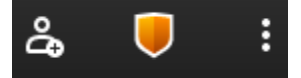

## <span id="page-4-1"></span>**3.1.1 Convidar pessoas**

Existem duas formas para convidar pessoas, a primeira e clicando no botão central

& Invite more people . A segunda e clicando no botão de configuração encontrado no canto inferior direito, representado pelo ícone **...**Clicando em uma das formas será exibido uma nova tela.  $\times$ Invite more people Share the meeting link to invite others ⋔ meet.mg.gov.br/reuniao2 Share meeting invitation Embed this meeting

Na primeira opção é o link da sua videoconferência. Você poderá mandar essa url para as pessoas que irão participar da conferência.

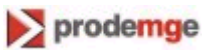

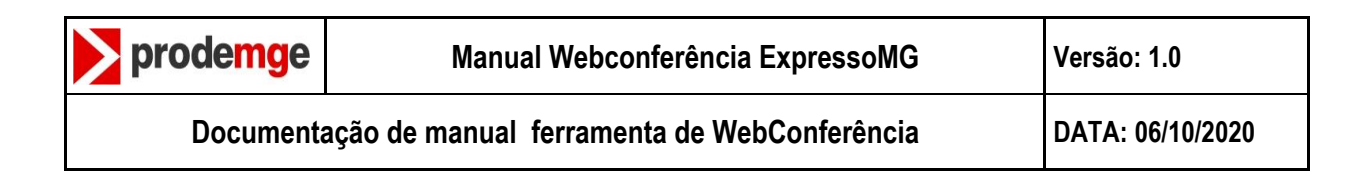

Já a segunda opção e as formas de convidar os participantes através de e-mails.

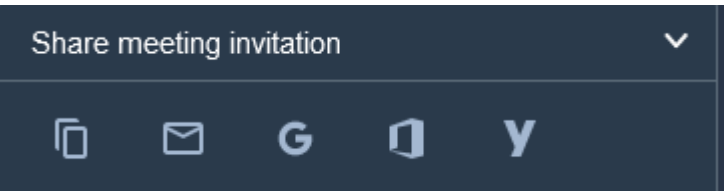

A terceira e última opção, por meio de um código HTML, e possível incorporar conteúdo, como post em redes sociais, vídeos, infográficos. E também editar o design da página.

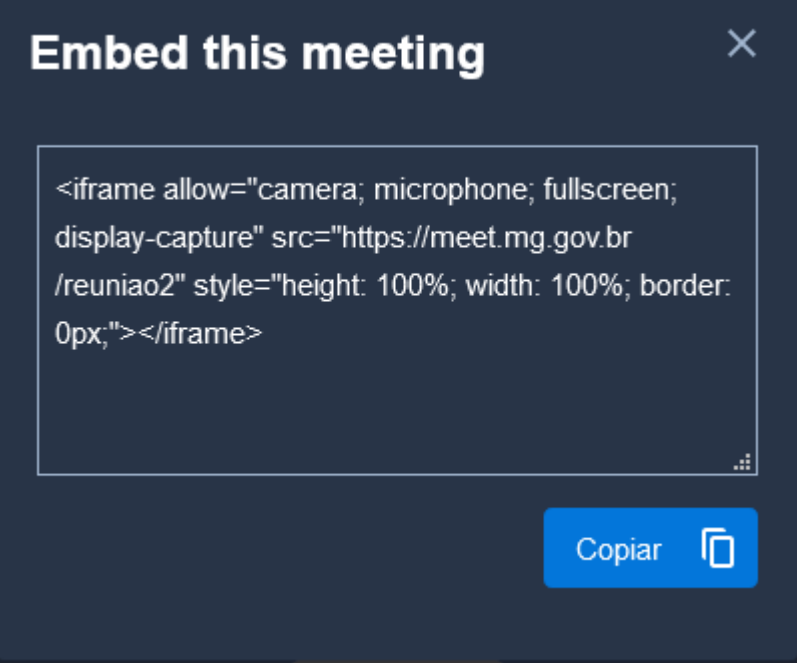

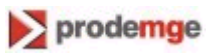

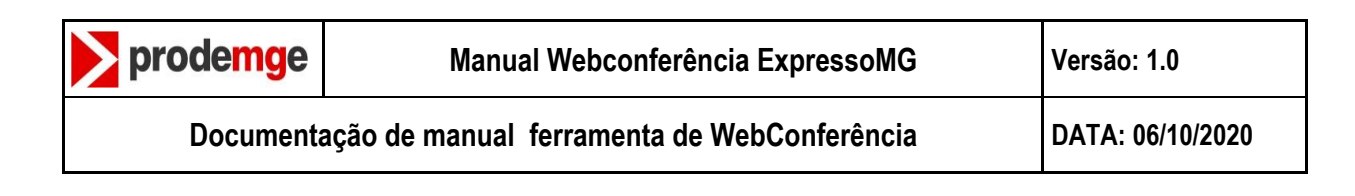

## <span id="page-6-0"></span>**3.1.2 Opções de segurança**

O Segundo ação de gerenciamento de um moderador e o de opções de segurança

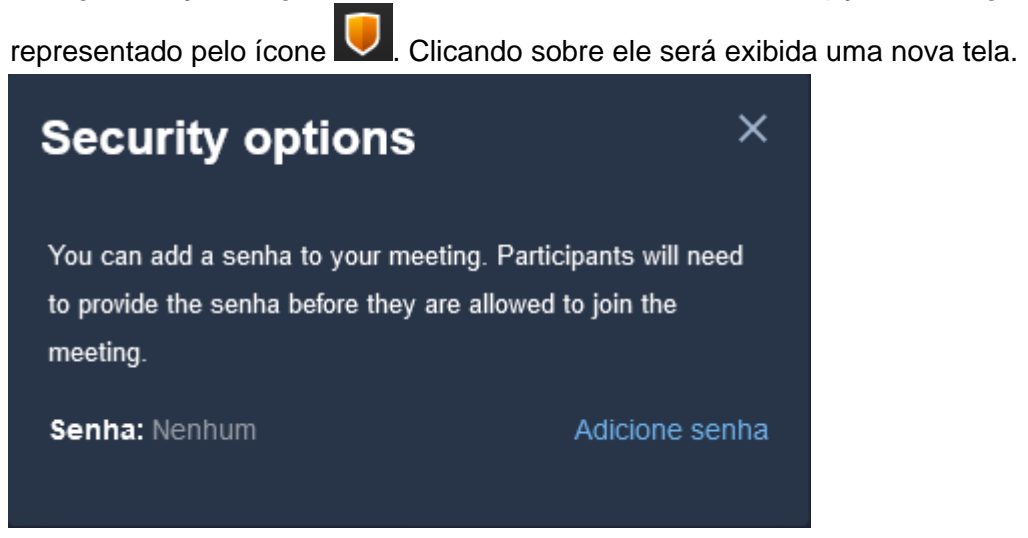

Nesta tela você como moderador poderá **adicionar uma senha** a sua conferência tornando-a mais segura para você e seus participantes.

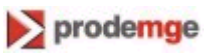

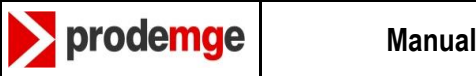

#### <span id="page-7-0"></span>**3.2 Configuração geral**

Terceiro e última opção representada pelo ícone  $\ddot{\bullet}$  e a configuração geral, clicando sobre ela será apresentado diversas opções de gerenciamento.

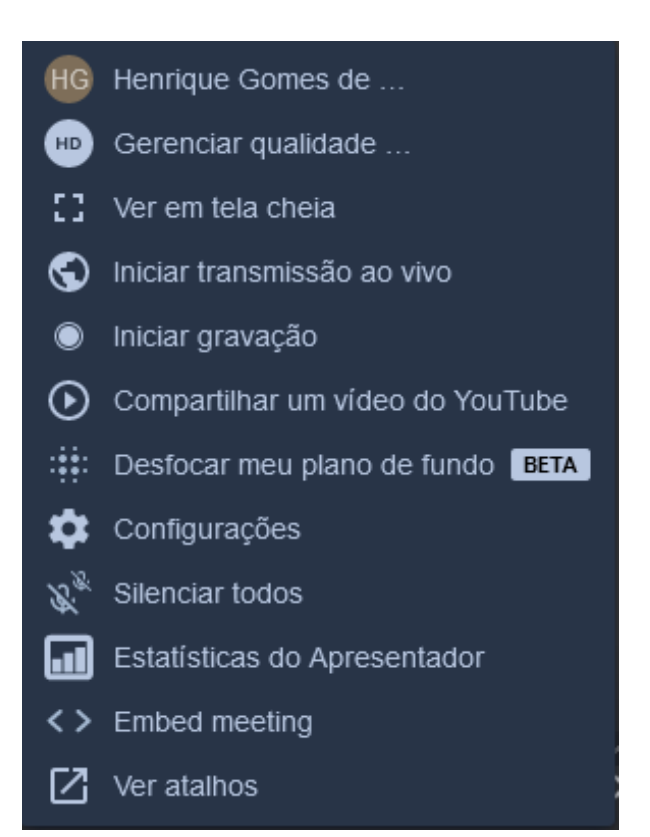

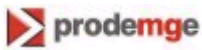

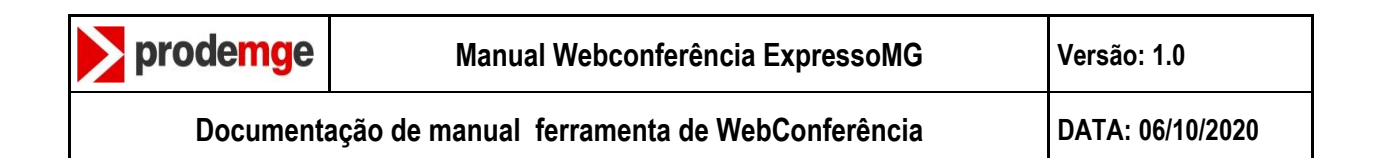

## <span id="page-8-0"></span>**3.2.1 Perfil**

A primeira opção mostrada e referente ao moderador da conferencia

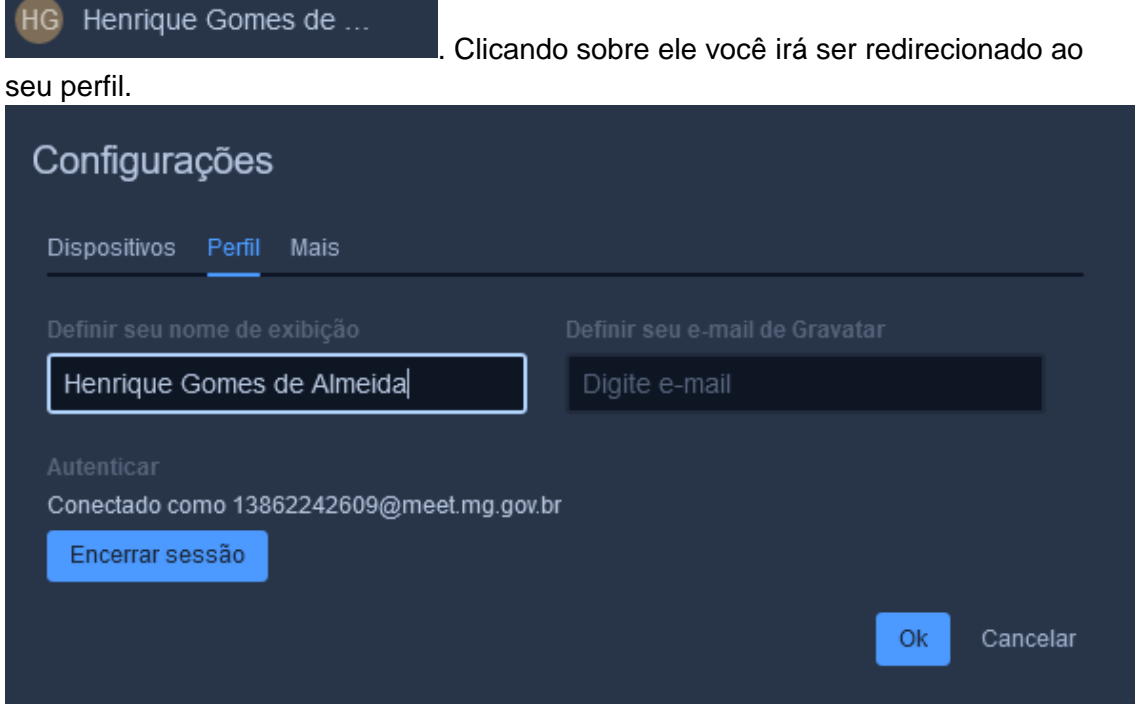

Onde poderá definir seu nome de exibição, seu e-mail e autenticar sua conta do expresso.

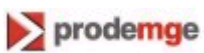

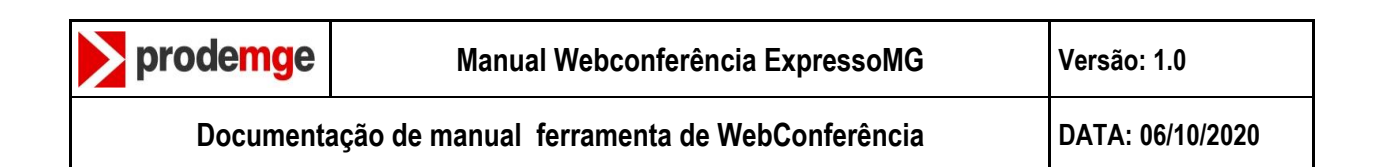

## <span id="page-9-0"></span>**3.2.2 Gerenciar qualidade**

O Segundo ícone e sobre o gerenciamento de qualidade

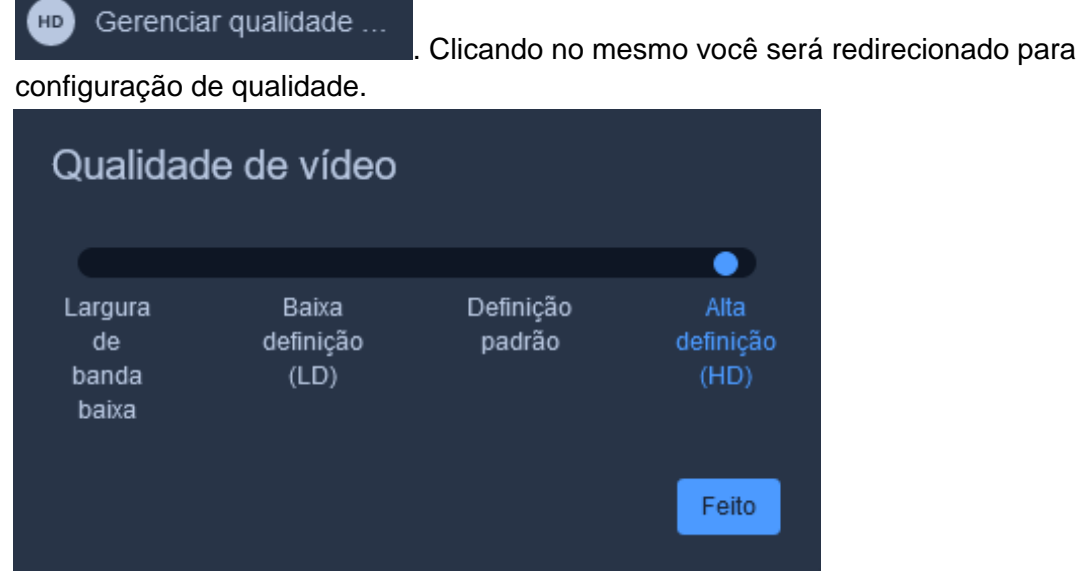

Nesta opção você como moderador poderá definir a qualidade da sua conferencia para melhor experiência de vídeo.

## **3.2.3 Tela cheia**

<span id="page-9-1"></span>Ver em tela cheia

Esta opção ira deixar sua videoconferência em tela cheia.

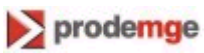

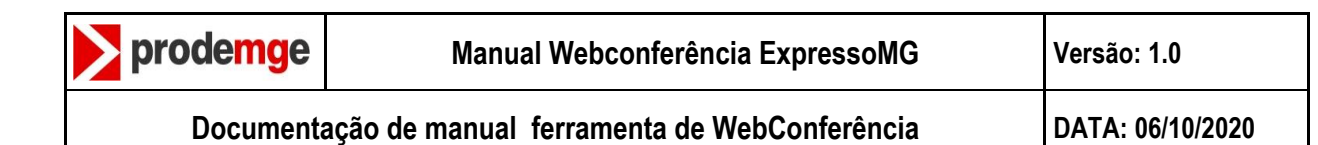

### <span id="page-10-0"></span>**3.2.4 Iniciar transmissão ao vivo**

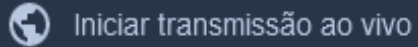

Esta opção ira iniciar uma transmissão ao vivo diretamente do youtube. Ao clicar sobre ela você será redirecionado a esta aba.

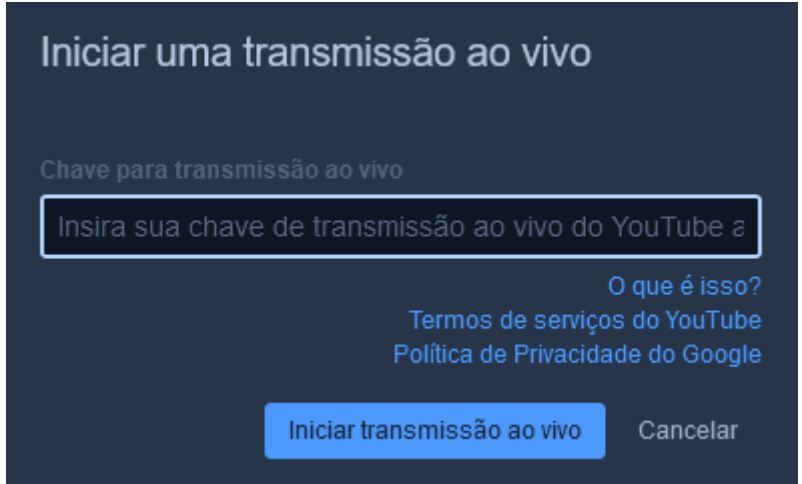

Insira sua chave de transmissão do youtube e clique em "iniciar transmissão ao vivo".

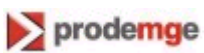

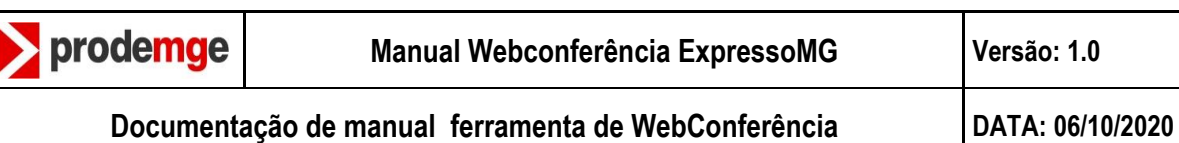

## <span id="page-11-0"></span>**3.2.5 Iniciar gravação**

A quinta opção representada pela ícone de iniciar gravação 0 objetivo iniciar uma gravação da sua conferência. Clicando sobre a mesma você será

redirecionado para uma nova aba.

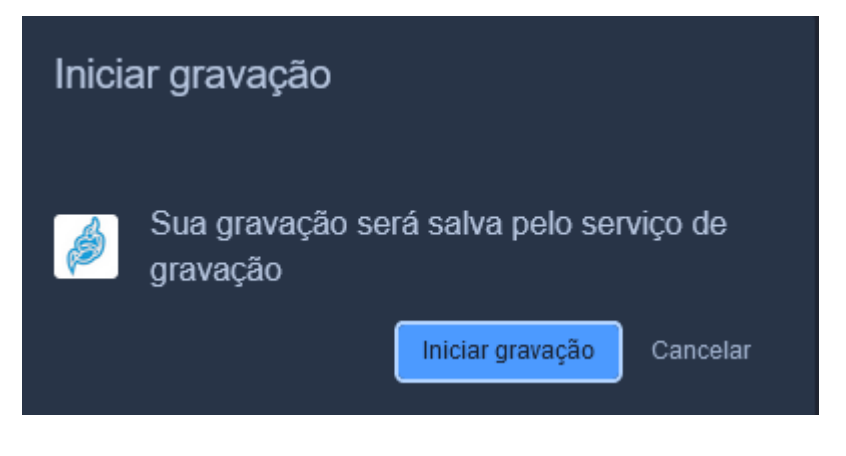

Clique em "iniciar gravação".

Para finalizar a gravação clique novamente no ícone de configuração geral  $\blacksquare$  e

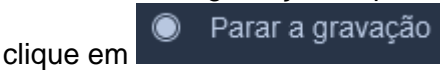

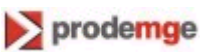

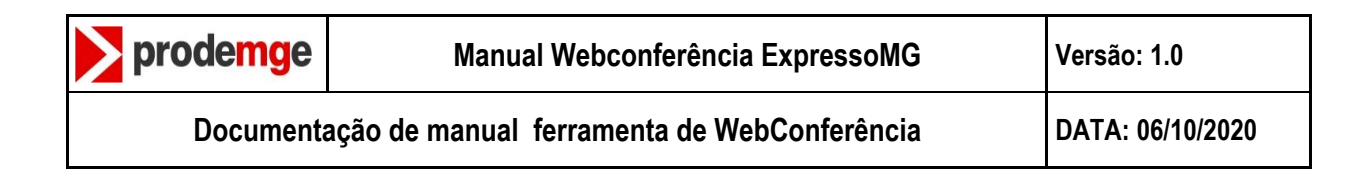

## <span id="page-12-0"></span>**3.2.6 Compartilhar vídeo do youtube**

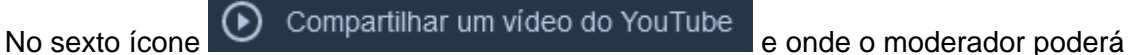

compartilhar vídeos do youtube. Clicando sobre a opção você será redirecionado para uma nova aba.

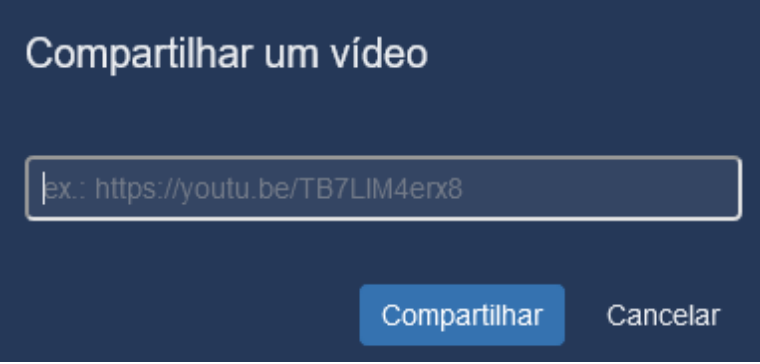

No campo vazio digite a url do vídeo no youtube que gostaria de enviar e clique em "Compartilhar".

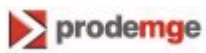

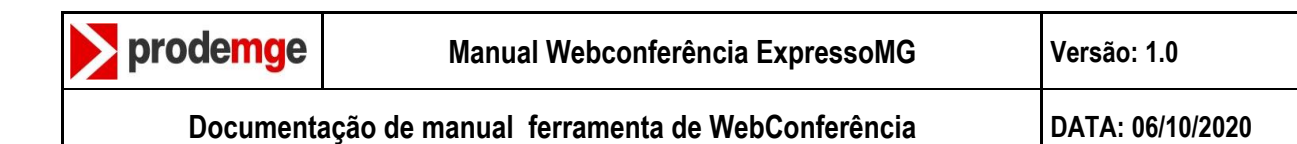

## <span id="page-13-0"></span>**3.2.7 Desfocar plano de fundo**

∷‡‡: Desfocar meu plano de fundo <mark>BETA:</mark>

Clicando neste ícone **que este anticone destructura en el contentido de la contentidad desfocar** 

para todos os usuários seu plano de fundo, mostrando assim apenas o que está sendo compartilhado na videoconferência.

## <span id="page-13-1"></span>**3.2.8 Configurações**

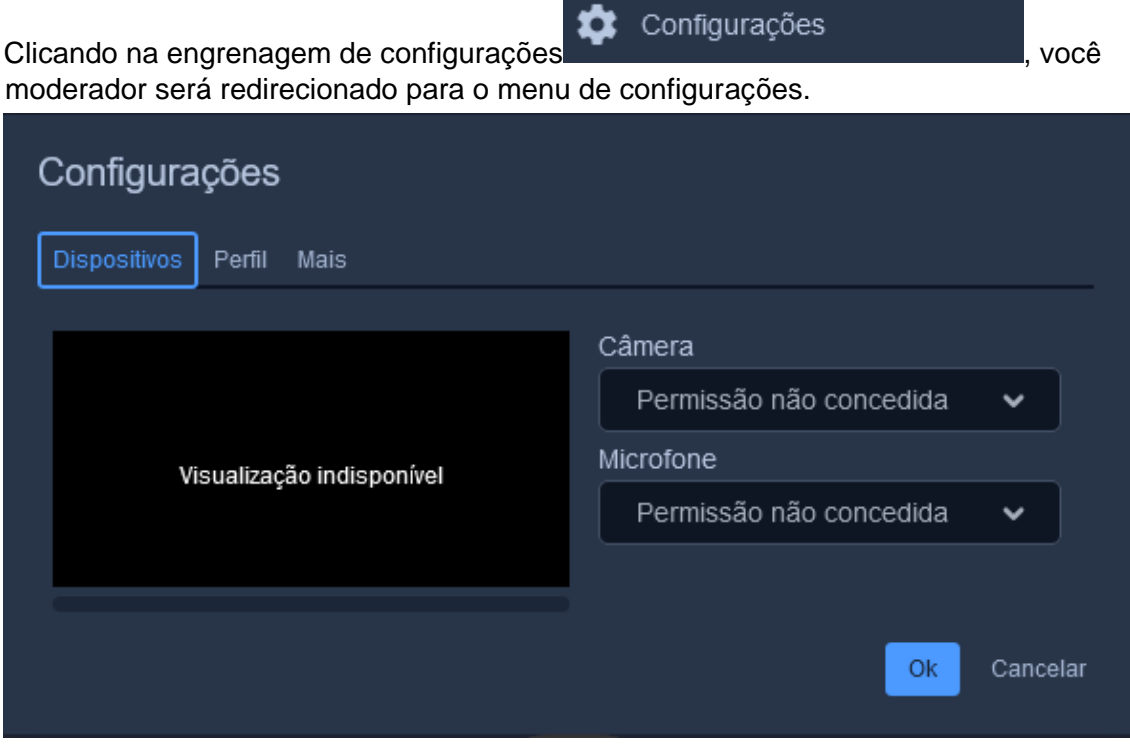

Podendo agora configurar na própria transmissão, câmera, microfone e ajustes no perfil.

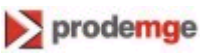

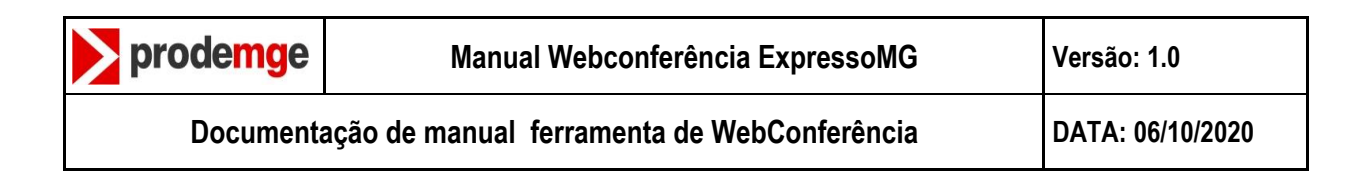

## <span id="page-14-0"></span>**3.2.9 Silenciar a todos**

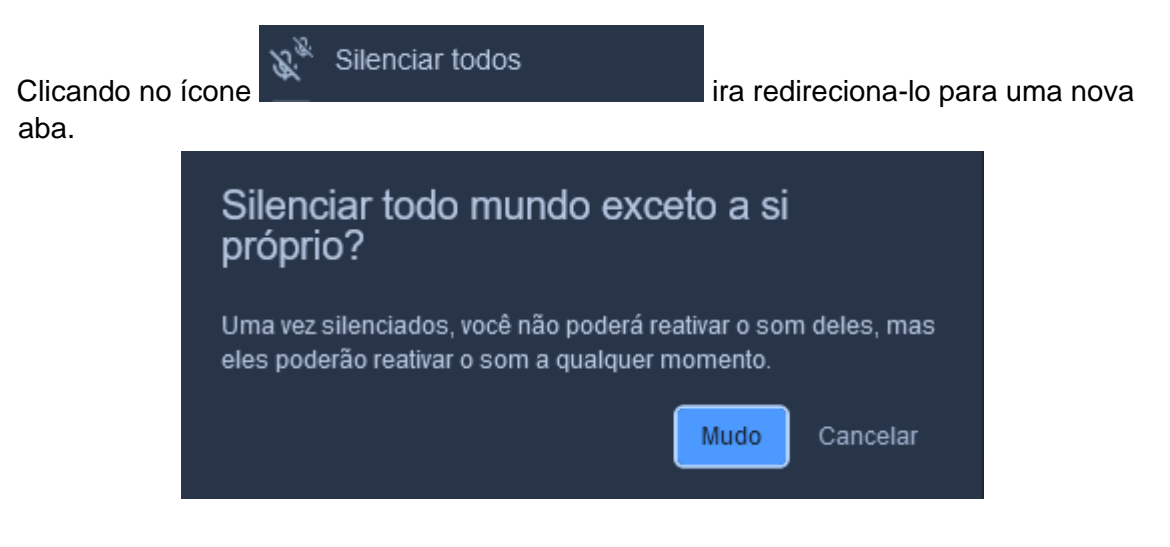

Nela você como moderador poderá silenciar todos que estão participando da videoconferência exceto você mesmo, clicando em "mudo".

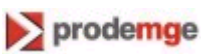

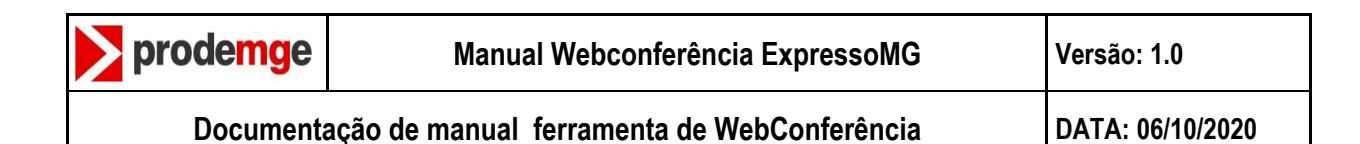

## <span id="page-15-0"></span>**3.2.10 Estatísticas de apresentador**

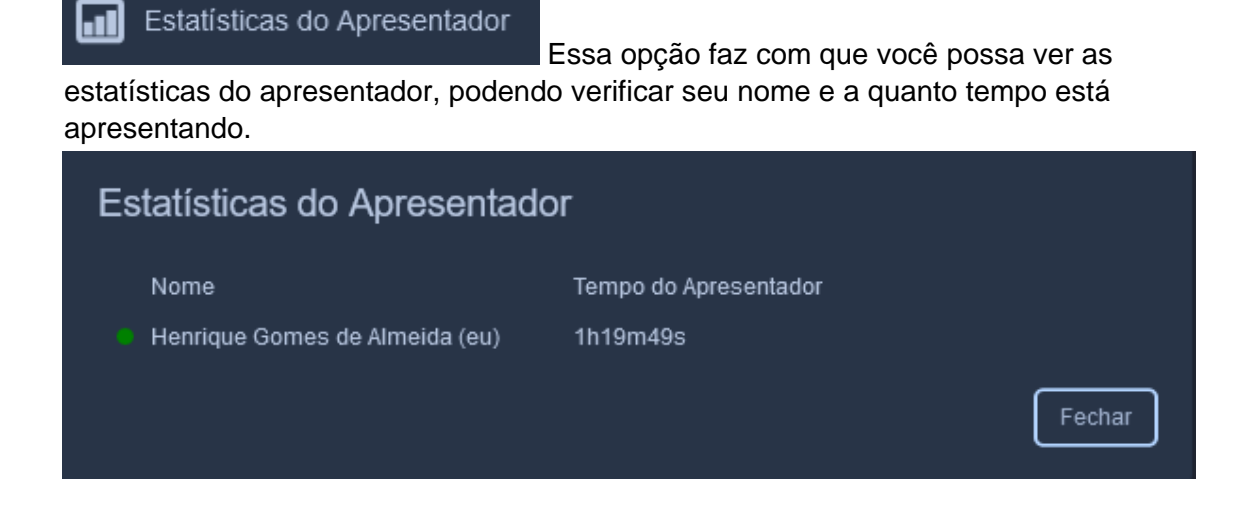

## <span id="page-15-1"></span>**3.2.11 Incorporar conteúdo**

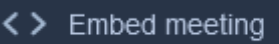

Clicando neste ícone **que entrarrelata de um como entrarrelata**, por meio de um código HTML, e possível incorporar conteúdo, como post em redes sociais, vídeos, infográficos. E também editar o design da página.

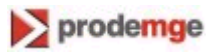

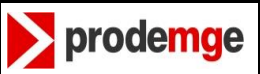

Ver atalhos

## <span id="page-16-0"></span>**3.2.12 Atalhos**

Como última opção temos o ícone para visualização de atalhos clicando sobre o mesmo seremos redirecionados para esta tela.

# Atalhos de teclado

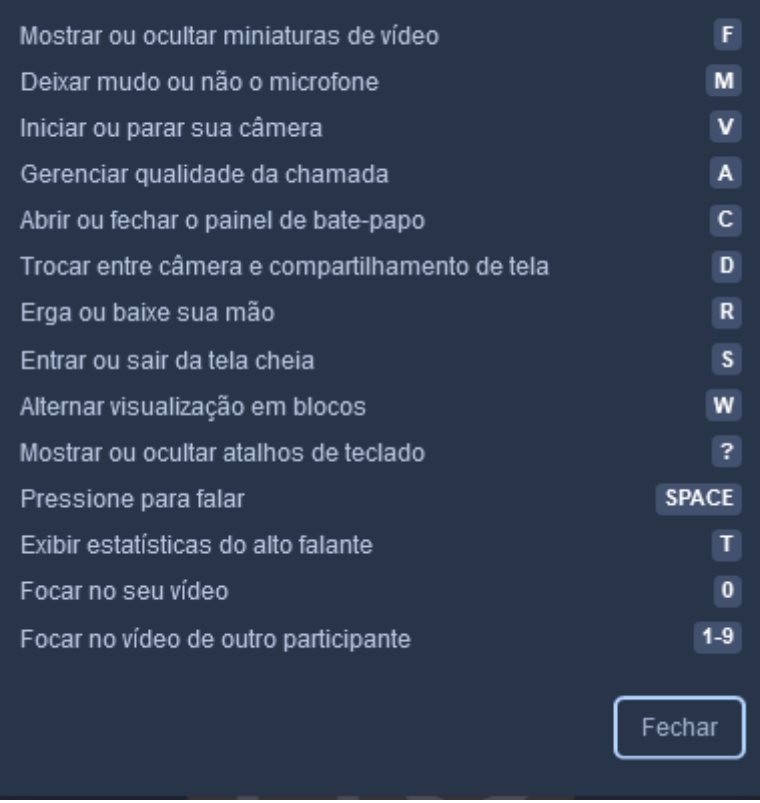

Nela podemos verificar todos os atalhos existentes na nossa videoconferência.

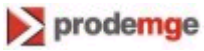